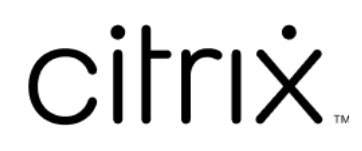

# **Citrix Workspace‑app voor iOS**

# **Contents**

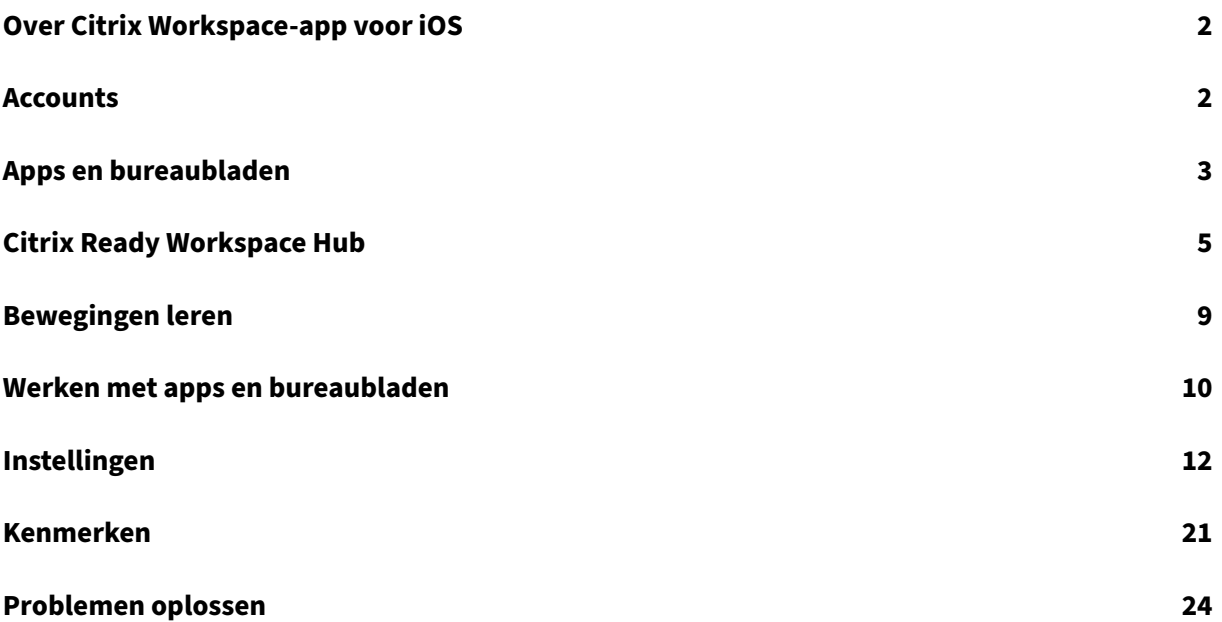

# <span id="page-2-0"></span>**Over Citrix Workspace‑app voor iOS**

#### June 21, 2022

De Citrix Workspace‑app voor iOS is clientsoftware die u vanuit de App Store kunt downloaden. Met de app kunt u virtuele bureaubladen en gehoste toepassingen openen en uitvoeren die door Citrix Virtual Apps and Desktops en Citrix DaaS worden geleverd (voorheen Citrix Virtual Apps and Desktops‑ service).

iOS is het besturingssysteem voor mobiele apparaten van Apple, zoals iPads en iPhones. De Citrix Workspace‑app voor iOS werkt op apparaten zoals iPhone X, iPad mini en iPad Pro.

# <span id="page-2-1"></span>**Accounts**

November 27, 2023

Wanneer u de Citrix Workspace‑app start, kunt u een werkaccount toevoegen of een demo van de Citrix Workspace‑app proberen.

# **Een account toevoegen**

Een account toevoegen:

- 1. Tik op **Aan de slag**. Er verschijnt een dialoogvenster met het vereiste veld voor server of e‑ mailadres.
- 2. Typ de URL of het e‑mailadres zoals opgegeven door uw IT‑beheerder. Als u optioneel voor het aanmelden een smartcard wilt gebruiken, tikt u op **Smartcard gebruiken**.
- 3. Tik op **Doorgaan**. Het dialoogvenster **Aanmelden** verschijnt met velden voor uw gebruiker‑ snaam, wachtwoord, domein en wachtwoordcode.
- 4. Typ de informatie. Neem voor meer informatie over de velden contact op met uw IT‑beheerder.
- 5. Tik op **Aanmelden**. Uw account is nu ingesteld.

# **Accounts maken en beheren**

U kunt meer dan één account maken met verschillende:

- Favoriete apps
- Bureaubladen
- Bestanden

• Instellingen

Een ander account toevoegen:

- 1. Tik op het tandwielpictogram rechtsboven in het beginscherm.
- 2. Tik op **Account beheren**. Onder in het scherm verschijnt een dialoogvenster met een lijst van uw accounts.
- 3. Tik op **Nieuw account toevoegen**.
- 4. Typ de URL of het e-mailadres zoals opgegeven door uw IT-beheerder. Als u optioneel voor het aanmelden een smartcard wilt gebruiken, tikt u op **Smartcard gebruiken**.
- 5. Tik op **Doorgaan**. Het dialoogvenster **Aanmelden** verschijnt met velden voor uw gebruiker‑ snaam, wachtwoord, domein en wachtwoordcode.
- 6. Typ de informatie. Neem voor meer informatie over de velden contact op met uw IT‑beheerder.
- 7. Tik op **Aanmelden**. Uw nieuwe account is nu ingesteld.

Schakelen tussen accounts:

- 1. Tik op het tandwielpictogram.
- 2. Tik op **Account beheren** om een lijst met alle accounts op het apparaat weer te geven.
- 3. Selecteer uw account.

Een accountsessie sluiten:

- 1. Tik op het tandwielpictogram.
- 2. Tik op **Afmelden** rechtsboven in het scherm.

# **Een account bewerken of verwijderen**

Een account bewerken:

- 1. Tik op het tandwielpictogram.
- 2. Tik op uw account.
- 3. Tik op **Account bewerken** om verschillende instellingen voor uw account te bewerken.

Een account verwijderen:

- 1. Tik op het tandwielpictogram.
- 2. Tik op uw account.
- 3. Tik op **Account verwijderen** om uw account van het apparaat te verwijderen.

# <span id="page-3-0"></span>**Apps en bureaubladen**

January 27, 2021

Om op een iPad toegang te krijgen tot de voor u beschikbare apps en bureaubladen, tikt u op **+** aan de linkerkant van het beginscherm. Alle beschikbare apps en bureaubladen worden weergegeven in het Store‑menu.

Om op een iPhone toegang te krijgen tot de voor u beschikbare apps en bureaubladen, navigeert u naar het apps‑scherm. Het Store‑menu verschijnt in het hoofdscherm.

Tik op het pictogram om een app of bureaublad te starten. Soms moet u dubbeltikken.

Als u een app of bureaublad aan uw favorieten wilt toevoegen, tikt u op **+**. Het **+**‑symbool bevindt zich rechts van de app of het bureaublad in het Store-menu. Voeg een app of bureaublad toe aan uw favorieten voor snelle toegang.

Als u de lijst met apps of bureaubladen wilt vernieuwen, sleept u met uw vinger naar beneden in het Store‑menu en laat u los.

Een app of bureaublad van het beginscherm op een iPad verwijderen:

- 1. Raak het pictogram aan en houd het vast totdat een X in de linkerbovenhoek van het pictogram verschijnt.
- 2. Tik op de X om de app of het bureaublad te verwijderen.
- 3. Tik op het beginscherm om het scherm op te slaan.

Een app of bureaublad van het beginscherm op een iPhone verwijderen:

- 1. Veeg de app‑ of bureaubladnaam naar links om de knop **Verwijderen** weer te geven.
- 2. Tik op **Verwijderen** om de app of het bureaublad te verwijderen.

# **Schakelen van apps en apps sluiten**

Op een iPad kunt u schakelen tussen twee apps die tegelijkertijd worden uitgevoerd. Tik met twee vingers op het scherm om te schakelen. Tik in de werkbalk die verschijnt op de app die u wilt ge‑ bruiken.

Als u een actieve app of actief bureaublad op een iPad wilt sluiten, tikt u op het pictogram in het be‑ ginscherm en vervolgens op **Verbinding verbreken**.

# **Opmerking:**

Als u ervoor kiest om de **verbinding te verbreken**, sluit u met deze actie *alle* actieve apps en bureaubladen.

# Afmelden:

- 1. Tik op het tandwielpictogram.
- 2. Tik op **Afmelden**.

# **Opmerking:**

Als er nog apps of bureaubladen worden uitgevoerd, tikt u nogmaals op **Afmelden** wanneer u wordt gevraagd om het sluiten van de apps te forceren.

# <span id="page-5-0"></span>**Citrix Ready Workspace Hub**

#### November 27, 2023

Met Citrix Ready Workspace Hub kan Citrix Casting worden ingeschakeld, zodat u uw mobiele sessie veilig kunt overzetten naar een hub.

Vereisten:

- Citrix Workspace‑app 1810.1 voor iOS of hoger.
- Bluetooth ingeschakeld op het apparaat voor hubdetectie.
- Mobiel apparaat en Workspace Hub moeten hetzelfde Wi-Fi-netwerk gebruiken.

# **Citrix Casting inschakelen**

Om Citrix Casting in te schakelen, gaat u naar**Instellingen** en tikt u op **Citrix Casting**. Stel vervolgens een standaard-app of -bureaublad in die/dat wordt gestart wanneer u de sessie naar de hub overzet. Om dit te doen, veegt u op het tabblad **Favorieten** naar rechts op een app of bureaublad en tikt u op **Standaard instellen**. De app of het bureaublad verschijnt met een lichtblauwe achtergrond. Deze kleur geeft aan dat dit de standaard‑app of het standaardbureaublad voor de Citrix Ready Workspace Hub is.

Nu kunt u uw sessie roamen of naar de hub casten.

# **Sessieroaming**

Met roaming kunt u de sessie verplaatsen van uw oorspronkelijke apparaat naar de Workspace Hub. Wanneer een sessie roamt, heeft de Workspace Hub volledige controle over het toetsenbord en de muis van het apparaat.

In de weergave **Favorieten** op een iPhone kunt u roamen met een specifieke app of bureaublad of een standaard‑app of ‑bureaublad.

# **Opmerking:**

Roamen naar een specifieke app is niet beschikbaar op iPads of wanneer u een cloudstore ge‑ bruikt. U kunt alleen roamen met een standaard‑app.

# Een specifieke app of bureaublad roamen naar een hub:

- 1. Tik op de app of het bureaublad en houd vast in de weergave **Favorieten** of tik op de ellips naast de app of het bureaublad. Er verschijnt een menu en cameraweergave.
- 2. Scan de QR‑code op de Workspace Hub waarmee u verbinding wilt maken met behulp van de cameraweergave.

Met de standaard‑app of het standaardbureaublad naar een hub roamen:

- 1. Tik op het pictogram **Casten** rechtsonder in het menu.
- 2. Tik op **Een app of bureaublad selecteren** om uw standaard‑app of ‑bureaublad in te stellen of te wijzigen.
- 3. Scan de QR‑code op de Workspace Hub om uw sessie te starten.

Tik op **Naar laatste hub roamen** om opnieuw verbinding te maken met de laatste hub waarmee u verbonden was. Deze optie is alleen beschikbaar als u eerder verbinding hebt gemaakt met een Workspace Hub en de standaard‑app of het standaardbureaublad hebt ingesteld.

Nadat roaming is begonnen, verschijnt er een statusvenster op uw apparaat onder aan de lijst **Fa‑ vorieten**. Dit statusvenster toont de naam van de hub en de naam van de app of het bureaublad. Een blauw schermpictogram geeft aan dat de hub is verbonden.

Tik op het **X**‑pictogram aan de rechterkant om de roamingsessie te verbreken. U kunt ook met twee vingers omlaag vegen op het scherm om de verbinding te verbreken.

# **Sessie casten**

Met casting kunt u het beeldscherm in uw sessie overzetten naar een groter scherm dat is aangesloten op een Workspace Hub. Wanneer een sessie wordt gecast, kunt u het toetsenbord en de muis op de hub en op het apparaat gebruiken om de sessie te besturen.

Naar een hub casten:

- 1. Tik vanuit een sessie op het **Cast**‑pictogram in de werkbalk. Er verschijnt een menu en camer‑ aweergave.
- 2. Scan de QR‑code op de Workspace Hub waarmee u verbinding wilt maken met behulp van de cameraweergave.

Tik op **Naar laatste hub casten** om opnieuw verbinding te maken met de laatste hub waarmee u verbonden was. Deze optie is alleen beschikbaar als u eerder verbinding hebt gemaakt met een Work‑ space Hub.

Nadat het casten is begonnen, gebruikt u het aanraakscherm als trackpad om met het scherm te com‑ municeren. Als u de verbinding met de castingsessie wilt verbreken, tikt u op het pictogram Toetsenbord verbergen of veegt u met twee vingers omlaag in het scherm.

# **Beveiligde verbinding**

Citrix Ready Workspace Hub ondersteunt beveiligde verbindingen tussen uw iOS‑apparaat en de hub. U moet het clientcertificaat installeren voor beveiligde verificatie van uw iOS‑apparaat.

- 1. Voor iOS-apparaten die niet vanuit gecentraliseerd beheer worden uitgevoerd, moet een Workspace Hub‑beheerder u het certificaat sturen.
	- Als u het certificaat via AirDrop ontvangt, moet u op **Accepteren** tikken om het toe te voe‑ gen. Er verschijnt een melding wanneer het certificaat is toegevoegd.

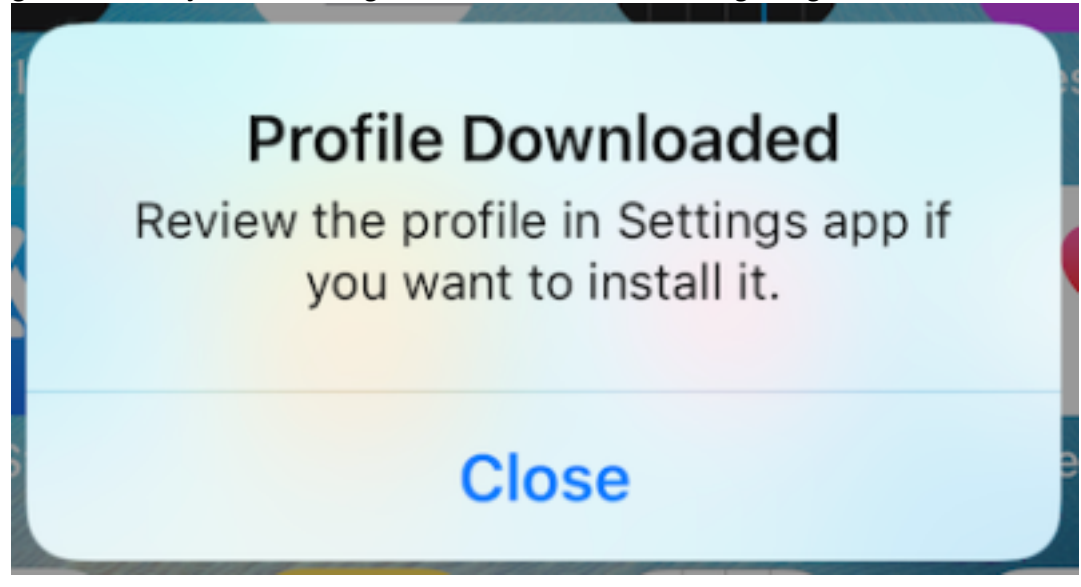

- Als u het certificaat via e‑mail ontvangt, moet u het bestand downloaden.
- 2. Ga op uw apparaat naar **Instellingen > Algemeen > Profielen**, selecteer het profiel en tik op **Installeren**. Volg de installatie‑instructies.

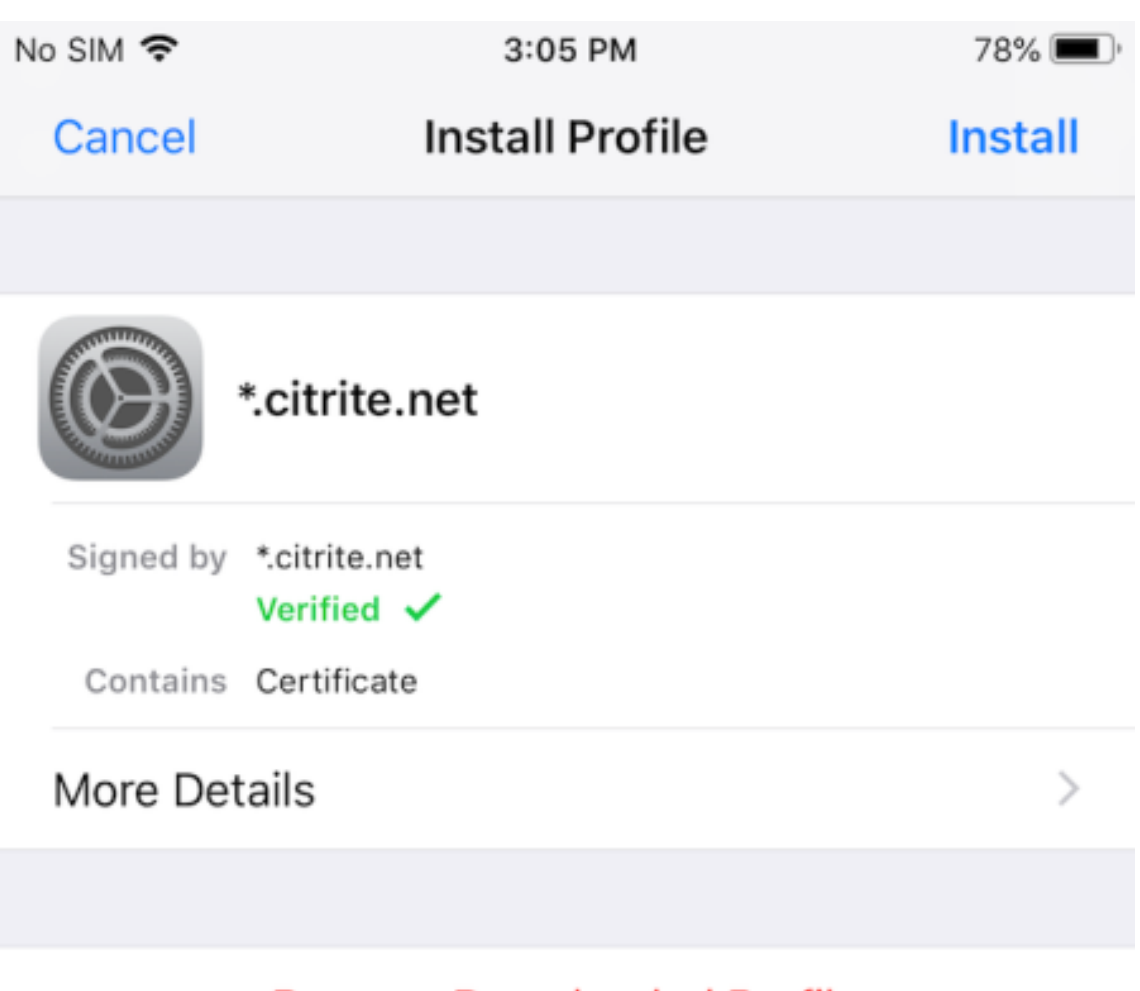

# **Remove Downloaded Profile**

3. Als uw profiel een basiscertificeringsinstantie bevat, vraagt het apparaat u om de instellingen in te schakelen om het certificaat te vertrouwen.

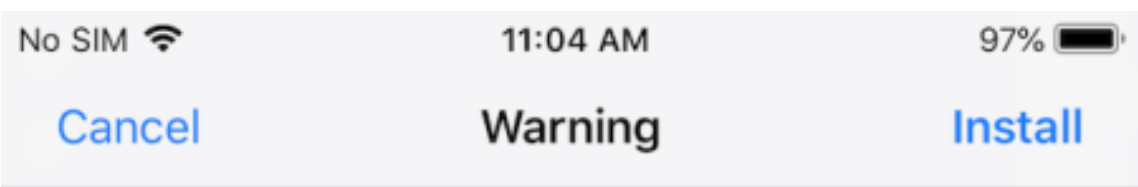

# UNMANAGED ROOT CERTIFICATE

Installing the certificate "\*.citrite.net" will add it to the list of trusted certificates on your iPhone. This certificate will not be trusted for websites until you enable it in Certificate Trust Settings.

- Ga naar **Instellingen > Algemeen > Info > Vertrouwensinstellingen voor certificaat** om de volledige vertrouwensrelatie voor het basiscertificaat in te schakelen.
- Tik op **Doorgaan** om te bevestigen.

Er wordt een waarschuwingsbericht weergegeven als uw beveiligingsverbinding is uitgeschakeld of als het iOS‑certificaat ongeldig is. Kies een van de volgende opties:

- Verbinden: maak verbinding met de hub met behulp van een niet-vertrouwd certificaat.
- **Altijd verbinding maken:** Maak verbinding met de hub en voeg deze toe aan de lijst met vertrouwde certificaten in**Citrix Workspace‑app > Instellingen > Citrix Casting > Vertrouwde hubs**. Het waarschuwingsbericht verschijnt niet meer.
- **Annuleren:** Annuleert de verbinding.

Als u de melding wilt terugzetten naar de oorspronkelijke instelling voor een hub, tikt u op **Vertrouwde hubs** en verwijdert u de hub uit de lijst door deze naar links te vegen.

# <span id="page-9-0"></span>**Bewegingen leren**

# October 3, 2022

In de toepassingen van uw Citrix Workspace-app kunt u alle bekende iOS-bewegingen gebruiken, zoals tikken, vegen, slepen en knijpen. De Citrix Workspace‑app bevat daarnaast multi‑aanrakingsbewegingen voor het scherm.

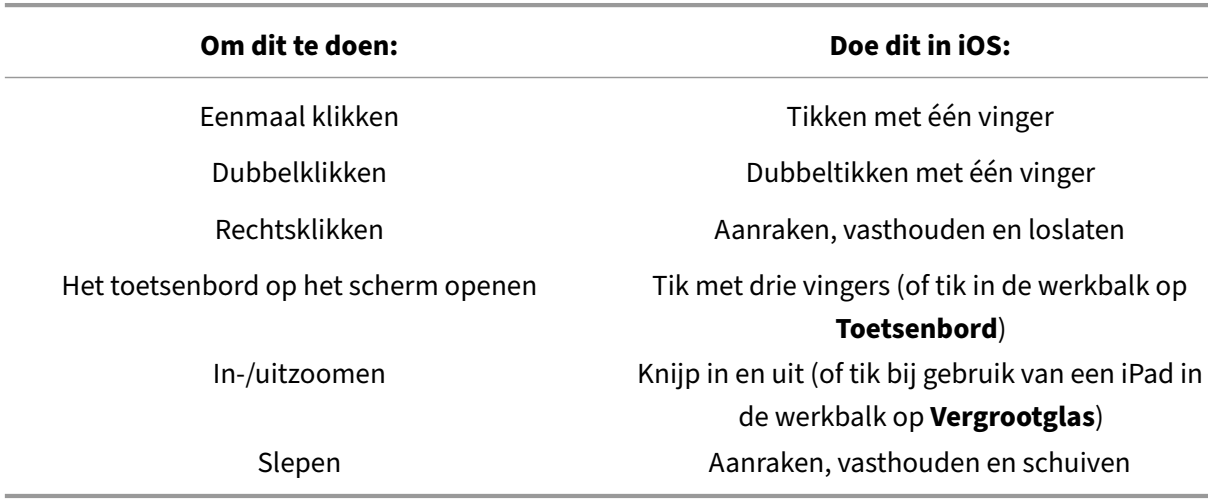

**Bewegingen** zijn standaard ingeschakeld in Citrix Workspace:

Als u de Gids bewegingen wilt sluiten, tikt u op het scherm of op de pijl-terug.

# <span id="page-10-0"></span>**Werken met apps en bureaubladen**

November 27, 2023

Nadat een app of bureaublad is gestart, kunt u door aanraken of met de Citrix X1-muis hierin navigeren.

Met de werkbalk hebt u toegang tot veel meer functies in de Citrix Workspace‑app.

De werkbalk weergeven:

- Tik op een iPad op de pijl boven aan het scherm.
- Tik op een iPhone op het scherm. Er verschijnt een klein raster onder aan het scherm. Tik op het raster om de werkbalk weer te geven.

Tik op**Home** in een actieve app of actief bureaublad om terug te keren naar het beginscherm. Uw app of bureaublad wordt nog steeds op de achtergrond uitgevoerd.

Teruggaan naar de actieve app of het actieve bureaublad:

- Tik op een iPad op het app‑pictogram en vervolgens op **Openen**.
- Tik op een iPhone op het pictogram en de app of het bureaublad wordt opnieuw gestart.

U kunt ook een tweede app of bureaublad in dezelfde sessie starten. Tik in de werkbalk op **Home** en selecteer vervolgens de tweede app of het bureaublad.

Op een iPad kunt u een Bluetooth‑apparaat toevoegen door op **Koppelen** te tikken.

# **Opmerking:**

Het Bluetooth‑apparaat dat u aan uw sessie wilt toevoegen, moet al met de iPad zijn gekoppeld.

Als u op **Pijltoetsen** tikt, worden virtuele pijltoetsen weergegeven waarmee u door een app of bu‑ reaublad kunt navigeren. Als u op de pijl **Terug** op de overlay tikt, worden de pijltoetsen verborgen.

Een zwevend toetsenbord is toegankelijk door op **Toetsenbord** te tikken. U kunt het toetsenbord ook openen door met drie vingers op het scherm te tikken.

In plaats van aanraking kunt u ook een muisaanwijzer gebruiken. Tik op **Aanwijzer** om deze te activ‑ eren.

Als u op een iPad een klein gebied in een app of bureaublad wilt vergroten, tikt u op **Vergrootglas** om in te zoomen. U kunt over het gebied slepen om het te vergroten. Tik nogmaals op **Vergrootglas** om het uit te schakelen.

Tik in een app die een muis ondersteunt op **Muis** in de werkbalk om een virtuele zwevende muis te gebruiken. De aanwijzer boven de muis heeft focus. Als u de muis een tijdje niet gebruikt, krimpt de muis. Tik nogmaals op de zwevende muis om de muis weer te gebruiken. Als u de muis wilt sluiten en aanraken in uw sessie wilt gebruiken, tikt u nogmaals op **Muis**. Gebruik de muisaanwijzer om met behulp van de muis in en uit te zoomen op een app of bureaublad. Tik tweemaal op het vergrootglaspictogram op de muis. Tik nogmaals twee keer om de actie ongedaan te maken.

# **Opmerking:**

Het kan zijn dat u het toetsenbord handmatig naar voren moet brengen wanneer de muis is ingeschakeld.

Als u wilt schakelen tussen veel geopende apps op een iPad, tikt u op **Schakelen** om alle actieve apps te zien en er tussen te schakelen. Veeg naar links om een van uw actieve apps te zien. Veeg naar links en vervolgens naar rechts om alle actieve apps te zien. Wanneer de lijst met actieve apps verschijnt, veegt u omhoog in het venster van de actieve app om de app te sluiten.

# **Opmerking:**

Wanneer u voor het eerst een app of bureaublad op een iPad start, verschijnt er een dialoogvenster met instructies hoe u tussen meerdere geopende apps kunt schakelen. U kunt ervoor kiezen dit dialoogvenster telkens weer te geven wanneer u een app of bureaublad start. U kunt het ook verbergen voor hierna te starten apps.

# **Bewegingen**

Tijdens het gebruik van apps of bureaubladen kunt u alle bekende iOS‑gebaren gebruiken om te nav‑ igeren, zoals knijpen om in te zoomen. U kunt ook de opties in de sessiewerkbalk gebruiken. Tik en houd vast op een schuifbalk in een document om omhoog en omlaag te scrollen in dat document. Tik, houd vast en laat los om de rechtsklikfuncties in apps en bureaubladen te gebruiken.

# **Gesplitste weergave**

Citrix Workspace‑app ondersteunt multitasking in gesplitste weergave. Het ondersteunt ook kopiëren en plakken tussen geopende apps met behulp van gesplitste weergave.

# **Widgets**

Citrix Workspace‑app voor iOS ondersteunt widgets op apparaten met iOS 10 of hoger. Uw widget verschijnt op de widgetpagina. Het item dat in de widget wordt weergegeven, is uw laatst geopende app of bureaublad.

# **Extern delen van webpagina's**

U kunt de webpagina's die u vanuit de Citrix Workspace‑app voor iOS opent delen met anderen. U kunt:

- een koppeling kopiëren vanuit een webweergave;
- een webpagina rechtstreeks openen in Safari;
- koppelingen rechtstreeks naar personen of apps verzenden.

Om dit te doen, tikt u op het pictogram **…** in de rechterbovenhoek van de webweergave of tikt u lang op een koppeling in de webweergave. Tik vervolgens op de gewenste optie.

# <span id="page-12-0"></span>**Instellingen**

September 20, 2023

Om het menu **Instellingen** te openen, tikt u op het tandwielpictogram in de rechterbovenhoek van een iPad. Tik op een iPhone op **Instellingen** in het onderste menu.

# **Weergaveopties**

Er zijn verschillende opties om uw resolutie voor apps en bureaubladen te configureren. Tik op **Weer‑ gaveopties** en kies tussen Automatisch aanpassen ‑ Laag, Automatisch aanpassen ‑ Gemiddeld en Automatisch aanpassen ‑ Hoog.

# **iPhone**

Op een iPhone zijn de opties Klein, Gemiddeld en Groot. Op een iPhone kunt u ook kiezen voor Au‑ tomatisch aanpassen aan scherm.

# **iPad**

Op een iPad kunt u ook een aangepaste resolutie voor uw sessie invoeren. De maximale aangepaste resolutie is de maximale resolutie die uw iPad ondersteunt.

U kunt uw sessie ook op een extern scherm weergeven. Dit vereist specifieke hardware of apparaten die Apple Play ondersteunen. Nadat u het hebt ingesteld, tikt u op **Extern scherm** om uw sessie naar het externe scherm te pushen.

Wanneer u uw iOS‑apparaat met een extern scherm gebruikt, kunt u uw iOS‑apparaat als trackpad gebruiken om uw sessie te beheren. Als u dit wilt, tikt u op **Presentatiemodus** in de modus **Extern scherm**.

**Opmerking:**

Deze optie is alleen beschikbaar wanneer u de modus **Extern scherm** gebruikt.

# **Toetsenbordopties**

Tik op **Unicode‑toetsenbord gebruiken** om een standaard Unicode‑toetsenbord te gebruiken. Deze optie is standaard ingeschakeld.

Tik op een iPad op **Automatisch toetsenbord** zodat het toetsenbord op elk moment in een sessie op het scherm verschijnt wanneer een toetsenbord nodig is. Deze optie is standaard ingeschakeld.

Met Toetscombinaties kunt u meer toetsen in uw sessie gebruiken dan met het standaard iOStoetsenbord. U kunt kiezen welke toetsen u wilt gebruiken voor uw toetsenbord met extra functies. Kies op een iPad **Toetscombinaties** om de beschikbare toetsen te bekijken. Op een iPhone verschijnt de lijst met toetscombinaties nadat u toetsenbordopties hebt gekozen. Tik op de knoppen om de toetscombinaties te kiezen die u wilt gebruiken.

Tik op **Aangepaste toetsenborden gebruiken** om toetsenborden van derden te gebruiken die in uw sessie vanuit de App Store zijn gedownload.

Met **Toetsenbordindeling synchroniseren** wordt de toetsenbordindeling van de VDA automatisch met die van het clientapparaat gesynchroniseerd.

# **Audio**

Tik op **Audio** om audio van uw apps en bureaubladen in of uit te schakelen. Deze optie is standaard ingeschakeld.

# **Opmerking:**

Met deze instelling kunt u alleen luisteren. De Citrix Workspace-app voor iOS biedt geen bidirectionele audio.

# **Browser**

Een StoreFront‑app starten met behulp van de Safari‑webbrowser:

# **Voor iOS 11**

• Tik op het pictogram van de app die u wilt starten.

Het ICA‑bestand wordt automatisch gedownload en de app wordt automatisch geopend in de Citrix Workspace‑app voor iOS.

# **In iOS 11 en iOS 12**

• Tik op het pictogram van de app die u wilt starten.

Het ICA-bestand wordt automatisch gedownload, maar u moet het ICA-bestand handmatig openen door op **Openen in Workspace** te tikken. De app wordt daarna geopend in de Citrix Workspace‑app voor iOS.

#### Citrix Workspace‑app voor iOS

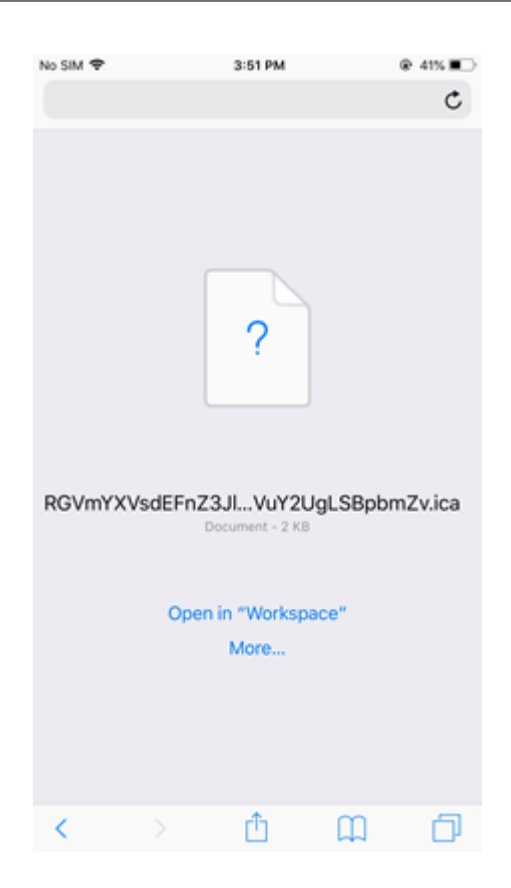

# **In iOS 13**

#### **Tip:**

Als u een StoreFront‑app met behulp van de Safari‑webbrowser wilt starten, wordt de nieuwste versie van de Citrix Workspace‑app of Citrix Receiver voor iOS vereist (maar niet beide).

1. Tik op het pictogram van de app die u wilt starten. U wordt gevraagd om het ICA‑bestand te downloaden.

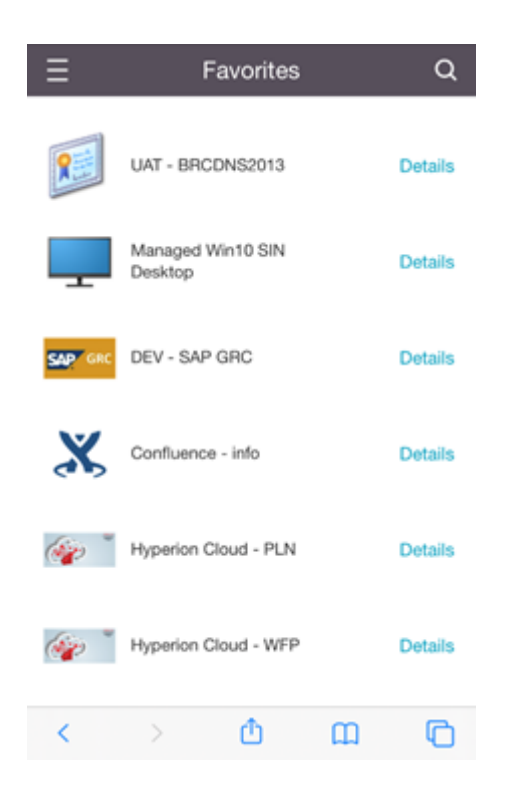

2. Tik op **Downloaden** om het ICA‑bestand te downloaden.

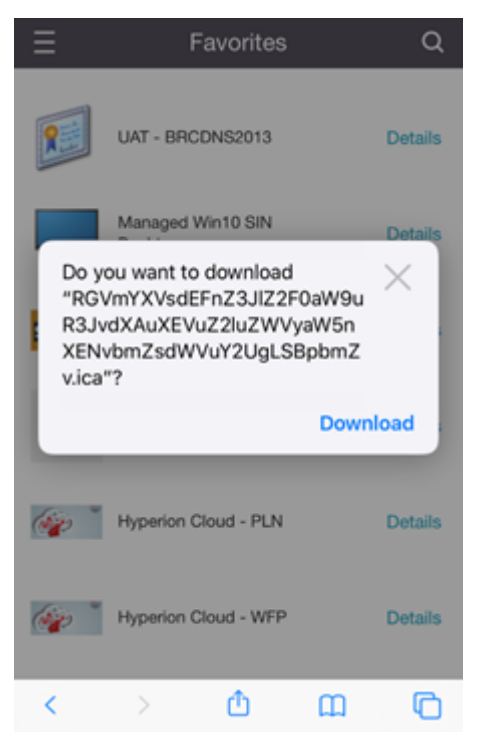

3. Tik in de downloadmanager op het ICA-bestand. De app wordt gestart in de Citrix Workspaceapp voor iOS.

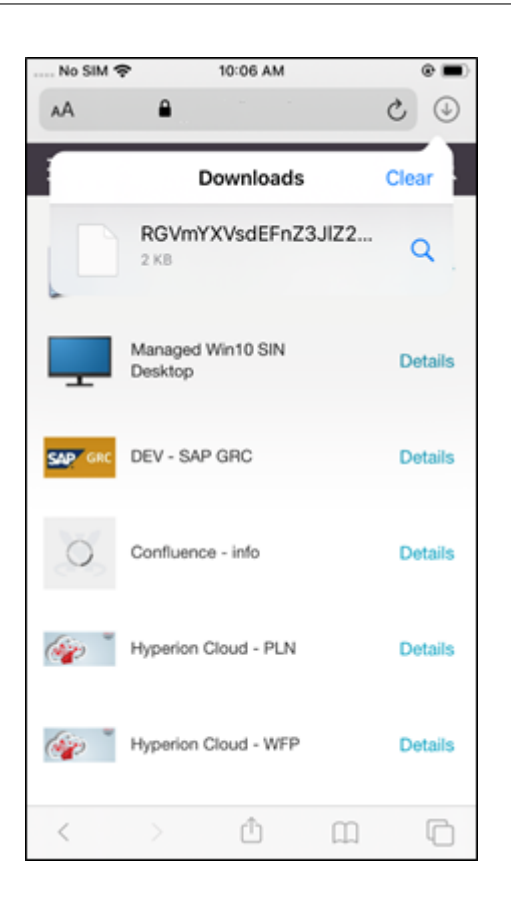

# **Geavanceerde instellingen**

Tik op **Strikte certificaatvalidatie** om het strengere validatiebeleid voor servercertificaten te gebruiken. Deze optie kan van invloed zijn op het starten van sessies.

Met **TLS‑versies** kunt u uw TLS‑instellingen wijzigen voor het oplossen van problemen. De TLS‑ versies zijn standaard ingesteld op **TLS 1.0, 1.1 en 1.2**.

Tik op **Opslag van iPad gebruiken** of **Opslag van iPhone gebruiken** om de interne opslag van uw apparaat te gebruiken. U kunt de interne opslag gebruiken in plaats van documenten op te slaan in een cloudservice of op de netwerkserver van uw organisatie.

Tik op **Vragen voor het afsluiten** zodat de Citrix Workspace‑app voor iOS u vraagt om het verbreken van een sessie te bevestigen.

Tik op een iPad op **Sessie delen** om uw sessie van het ene naar het andere apparaat te verplaatsen met de Citrix Workspace‑app voor iOS. Zelfs nadat u de sessie hebt gedeeld, kunt u doorgaan met werken in uw geopende apps of bureaubladen. Deze optie is standaard ingeschakeld als uw organisatie deze ondersteunt. Tik op **Favorieten automatisch toevoegen** om gestarte apps automatisch toe te voegen aan uw favorieten. Deze optie is standaard ingeschakeld.

# **Opmerking:**

Als het delen van sessies is uitgeschakeld of geen optie is (zoals op de iPhone), verbreekt u stan‑ daard de verbinding met de sessie wanneer u op **Home** tikt. Uw apps blijven actief op de server. U kunt roamen naar een ander apparaat, u aanmelden bij hetzelfde account en het gebruik van uw apps en bureaubladen hervatten.

Tik op **Systeemeigen keuzelijst gebruiken** om de iOS‑systeemeigen selectiefunctie te gebruiken. Deze optie is standaard ingeschakeld.

Tik op een iPad op **Aanraking inschakelen** om aanraken toe te staan voor alle apps en bureaubladen, inclusief apps waarvoor geen aanraakopties zijn ingeschakeld, zoals Windows 7.

Tik op een iPad op **Volledig scherm** om uw apps en bureaubladen in volledig scherm weer te geven op uw iPad‑apparaat. Deze optie is standaard ingeschakeld.

Als er slechts één sessie beschikbaar is, kunt u met **Workspace Control** automatisch opnieuw verbinden met een sessie die vanaf een ander apparaat is gestart wanneer u een account toevoegt of de apps of bureaubladen op het tweede apparaat vernieuwt. Tik op **Opnieuw verbinden tijdens het aanmelden bij account** en/of **Opnieuw verbinden tijdens vernieuwen** om deze opties in te schakelen.

Tik op **HTTP‑proxy inschakelen** om een HTTP‑proxy voor uw sessie te gebruiken. Deze optie moet worden geconfigureerd in uw apparaatinstellingen.

Tik op **Smartcard inschakelen** om een smartcard in een sessie te gebruiken. Deze optie is alleen bedoeld om een smartcard in een sessie te gebruiken, niet om u te verifiëren voor toegang tot de sessie.

Tik op **Sessie openhouden** zodat uw sessie verbonden blijft, zelfs als uw netwerkverbinding slecht wordt of wordt onderbroken. Deze optie is standaard ingeschakeld.

Tik op **Instellingen adaptief transport** om EDT in of uit te schakelen. EDT biedt een betere gebruik‑ erservaring bij WAN's over lange afstand en internetverbindingen. Tik op **EDT toestaan** om adaptief transport te gebruiken. Deze optie is standaard ingeschakeld. Tik op **Parameters EDT‑stack lezen** om problemen met EDT op te lossen.

Tik op **Automatische tabletmodus** zodat u op een Windows 10 virtueel bureaublad in tabletmodus start wanneer er geen toetsenbord of muis is aangesloten. Wanneer een toetsenbord, muis of beide met de sessie zijn verbonden, start het virtuele bureaublad in bureaubladmodus. Bij het koppelen of ontkoppelen van hardware wordt tussen tablet‑ en bureaubladmodus gewisseld.

Met **Draadloze trackpad** kunt u een secundair iOS‑apparaat als een externe trackpad gebruiken om apps of bureaubladen op uw primaire iOS‑apparaat te besturen. Op beide apparaten moet de Citrix Workspace‑app voor iOS zijn geïnstalleerd. Met koppelen bestuurt u alleen de Citrix Workspace‑app voor iOS‑toepassingen op uw primaire iOS‑apparaat.

# **Draadloze trackpad** inschakelen:

- 1. Zorg dat Bluetooth of Wi‑Fi is ingeschakeld op beide iOS‑apparaten.
- 2. Start de Citrix Workspace‑app voor iOS op het primaire iOS‑apparaat en start vervolgens de toepassing die u wilt gebruiken.
- 3. Tik in de werkbalk op **Koppelen**.
- 4. Start de Citrix Workspace‑app voor iOS op het secundaire iOS‑apparaat en tik vervolgens op **Instellingen**.
- 5. Tik op **Geavanceerd**.
- 6. Tik op **Draadloze trackpad** en bevestig de verbinding.

Deze koppeling wordt gehandhaafd totdat u op het primaire iOS‑apparaat de toepassing sluit.

Met de cafeïnefunctie kan uw iOS-apparaat wakker blijven, zelfs wanneer het niet actief wordt gebruikt. Tik op **Cafeïne** en vervolgens op **Actief blijven** om uw apparaat wakker te houden. Standaard is deze optie uitgeschakeld om de levensduur van de accu te verlengen.

# **Citrix X1‑muis**

U kunt opties selecteren voor de Citrix X1-muishardware. Neem contact op met uw Citrixvertegenwoordiger voor meer informatie over de Citrix X1‑muis.

Tik op **Citrix X1‑muis** om de toegang tot uw Citrix X1‑muis in of uit te schakelen.

**Opmerking:**

De Citrix X1‑muis en uw iOS‑apparaat moeten al gekoppeld zijn. Zie **Citrix X1‑muis koppelen** voor instructies over het koppelen van de twee apparaten.

Tik op **Linkshandige muis** om uw Citrix X1‑muis te configureren voor een linkshandige gebruiker, waarbij u de muisklikknoppen wisselt.

Tik op **Externe cursorafbeelding gebruiken** om de cursor af te stemmen op de app of het bureaublad in een sessie. Als de cursor zich bijvoorbeeld boven een tekstvak bevindt, verandert deze in overeen‑ stemming met het tekstvak. Deze optie is standaard ingeschakeld.

U kunt ook de snelheid van de muiscursor gedurende uw sessie bepalen. Verplaats de schuifregelaar **Snelheid** naar de gewenste snelheid. U kunt elke snelheid kiezen tussen 1,00 (de standaardsnelheid) en 3,00.

# **Citrix X1‑muis koppelen**

De Citrix X1‑muis met uw apparaat koppelen:

- 1. Installeer de nieuwste versie van de Citrix Workspace‑app.
- 2. Ga op uw apparaat naar **Instellingen** ‑> **Bluetooth**en schakel de **Bluetooth**‑optie in.
- 3. Schakel de Citrix X1‑muis in door de schakelaar onder de muis in te schakelen.
- 4. Start de Citrix Workspace‑app.
- 5. Schakel de optie **Citrix X1‑muis** in het menu **Instellingen** van de Citrix Workspace‑app in.
- 6. Druk op de knop **Verbinden** onder de muis.
- 7. Klik op **Koppelen** wanneer het apparaat u vraagt om de muis te koppelen. Eenmaal gekoppeld, kunt u de muiscursor zien.

#### **Opmerking:**

Muisklikken werken alleen in de HDX‑sessie.

#### **Problemen met de Citrix X1‑muis oplossen**

Als u de muiscursor niet kunt zien:

- 1. Beëindig de Workspace‑app door omhoog te vegen.
- 2. Ga op uw apparaat naar**Instellingen** ‑> **Bluetooth** en zoek naar **Citrix X1‑muis**.
- 3. Druk op **i** en klik op de optie **Dit apparaat vergeten**.
- 4. Volg stappen 2 t/m 4 in X1‑muis koppelen.

#### **Opmerkingen:**

- De Citrix Workspace‑ap[p met een iPhone](https://help-docs.citrix.com/nl-nl/citrix-workspace-app/ios/settings-menu.html#pairing-citrix-x1-mouse) kan ook externe monitoren ondersteunen via VGA‑ of HDMI-kabel.
- De Citrix X1-muis werkt als een standaard Bluetooth 4.0-muis bij aansluiting op een pc of in Android. (Opnieuw koppelen is vereist).
- De Citrix X1-muis is alleen compatibel met de Citrix Workspace-app of andere ondersteunde Citrix‑apps, niet met standaard iOS‑apps.
- De Citrix X1‑muis is compatibel met de iPad 3 of hoger en de iPhone 4s of hoger.
- Koppel de muis niet met een iPad of iPhone via de iOS‑instellingen.
- Zie Citrix.com/Mouse voor meer informatie.

# **Gebruiksstatistieken verzenden**

**Verzendgebruiksstatistieken** verzamelt anonieme configuratie, gebeurtenissen, eigenschappen en gebruiksgegevens uit de Citrix Workspace‑app. De gegevens worden vervolgens automatisch naar Cit‑ rix verzonden om Citrix te helpen de kwaliteit, betrouwbaarheid en prestaties van de Workspace‑app te verbeteren. Er wordt geen identificeerbare informatie van de gebruiker verzameld in de omgeving van de klant.

**Opmerking:** Als u deze instelling uitschakelt, wordt extra logboekregistratie niet uitgeschakeld die uw beheerder mogelijk heeft ingeschakeld.

# **Beveiligingstoken**

Als uw organisatie een RSA SecurID‑softwaretoken ter verificatie aanbiedt, installeert u deze op uw ap‑ paraat en verifieert u zich automatisch wanneer u de Citrix Workspace‑app voor iOS start. Nadat u de softwaretoken hebt geïnstalleerd, kunt u het account beheren vanuit de instelling Beveiligingstoken. Neem contact op met uw IT‑beheerder voor meer informatie over de beveiligingstoken.

# **Ondersteuning**

Tik op **Probleem melden** om hulp te vragen bij Citrix Support. Uw standaard e‑mailclient wordt ges‑ tart, zodat u informatie over uw probleem rechtstreeks naar Citrix Support kunt sturen.

Tik op **Geavanceerd** > **Logboekniveau** om informatie uit het foutenlogboek te verzamelen en naar Citrix Support te sturen. Neem contact op met uw IT‑beheerder voor meer informatie over het verza‑ melen van logboeken.

Tik op **Info** om informatie te zien over Citrix Workspace‑app voor iOS, onder andere welke versie u gebruikt en informatie over kennisgevingen van derden en gebruikersovereenkomsten.

Tik op **Citrix Workspace beoordelen** om de Citrix Workspace‑app voor iOS in de App Store te beo‑ ordelen.

# **Kenmerken**

November 27, 2023

# **Uitgebreide toetsenbordverbetering**

Met de uitgebreide toetsen op de iOS-werkbalk van de Citrix Workspace-app kunt u meer toetsen gebruiken tijdens uw sessie. De eindgebruiker kan de toetsen selecteren voor snelle acties.

Vanaf versie 23.5.0 is deze functionaliteit verbeterd om een betere gebruikerservaring te bieden. De verbeteringen zijn:

- de uitgebreide werkbalkgebruikersinterface vast- of losmaken;
- de uitgebreide werkbalk synchroon met de schermrotatie roteren;
- ondersteuning voor de Windows‑pictogramtoets en sneltoetsen met drie toetscombinaties;
- de ervaring in gebruiksscenario's met meerdere beeldschermen verbeteren;
- de uitgebreide werkbalkgebruikersinterface automatisch openen of samenvouwen;
- de ervaring voor Stage Manager-modus (op iPad met M1-chip) verbeteren.

De uitgebreide toetsenbordwerkbalk heeft twee verschillende modi:

- 1 ‑ **Uitgebreide toetsenmodus**: tik op het pictogram **Toetscombinaties** om de extra toetsen of sneltoetscombinaties weer te geven. Deze toetsen bestaan mogelijk niet op het toetsenbord van het iOS‑apparaat.
- 2 ‑ **Bufferinvoermodus**: tik op het pictogram van de **bufferinvoertoets(T)** om te beginnen met typen.

#### **Opmerking:**

Als u een hardwaretoetsenbord gebruikt, verschijnt de schermwerkbalk wanneer u op het toetsenbordpictogram op de sessiewerkbalk tikt.

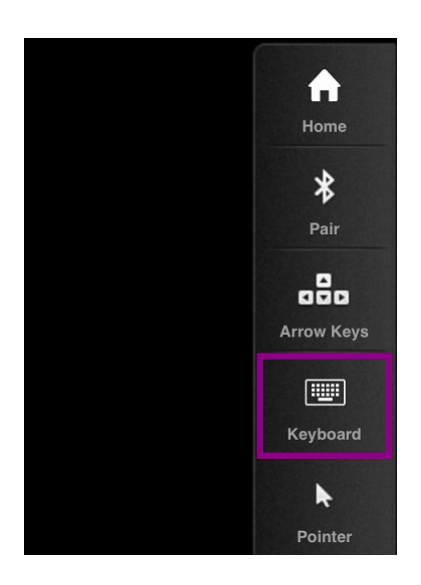

#### **Op een iPad**

Tik op het pictogram **Toetscombinaties** om de beschikbare toetsen weer te geven. Tik op een bepaalde toets om een toetscombinatie te selecteren.

In de volgende schermopname worden de werkbalksecties voor toetscombinaties in de liggende weergave weergegeven:

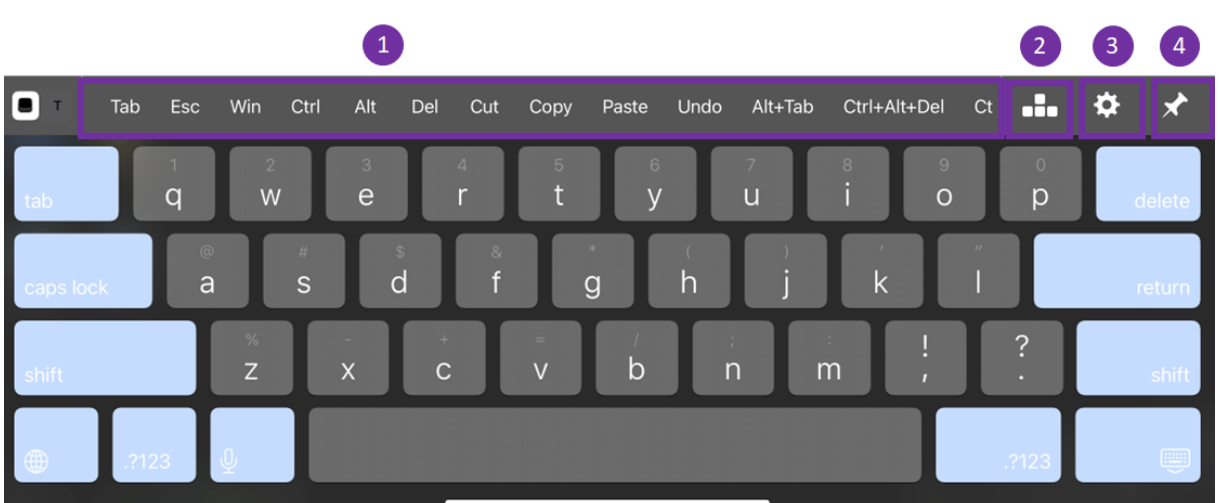

- 1 ‑ Toetscombinaties
- 2 ‑ Pijltjestoetsen
- 3 ‑ Toetscombinatie configureren
- 4 ‑ Vastmaken of losmaken

Toetscombinaties configureren:

1. Ga in de Citrix Workspace‑app naar **Instellingen** > **Toetsenbordopties** > **Toetscombinaties**.

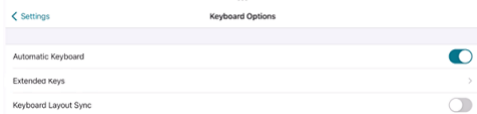

2. Met behulp van de wisselknop kunt u het uitgebreide toetsenbord configureren.

# **Op een iPhone**

Tik op het pictogram **Toetscombinaties** om de beschikbare toetsen weer te geven. Tik op een bepaalde toets om een toetscombinatie te selecteren.

In de volgende schermopname worden de werkbalksecties voor toetscombinaties in de liggende weergave weergegeven:

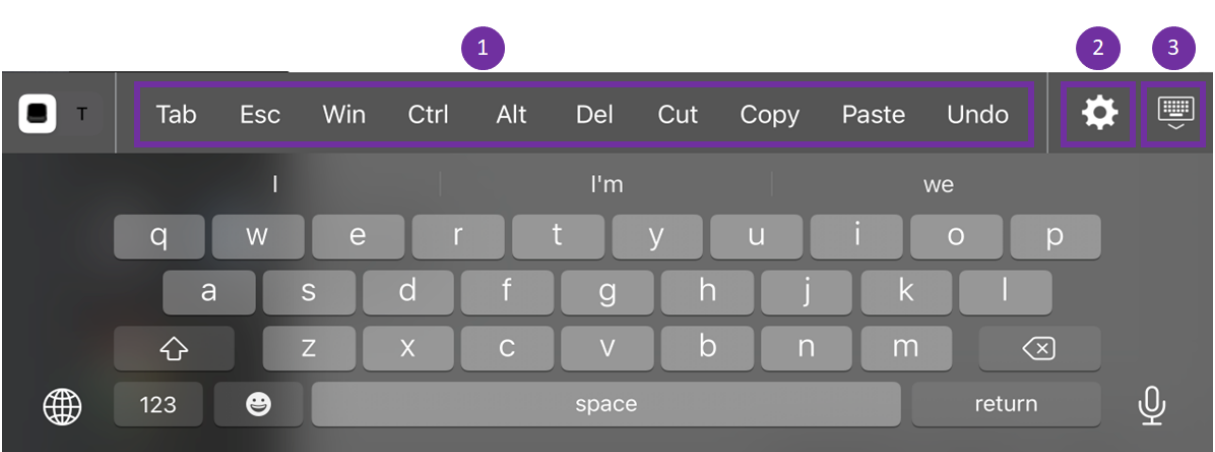

- 1 ‑ Toetscombinaties
- 2 ‑ Toetscombinatie configureren
- 3 ‑ Toetsenbord openen of samenvouwen

De lijst met toetsen configureren:

- 1. Ga in de Citrix Workspace‑app naar **Instellingen > Toetsenbordopties**.
- 2. Met behulp van de wisselknop kunt u het uitgebreide toetsenbord configureren.

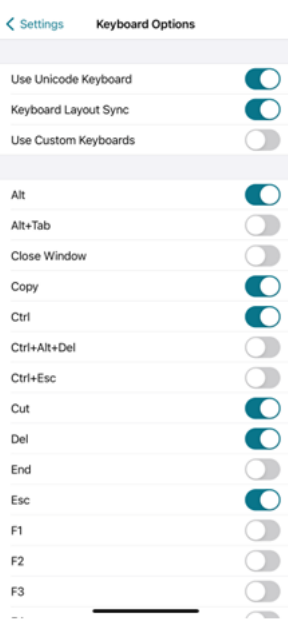

# **Problemen oplossen**

February 26, 2024

# **Hoe u de versie van de app kunt controleren**

Open de app om de versie van uw Citrix Workspace‑app te controleren. Tik op **Instellingen** > **Info**. De versie‑informatie wordt op uw scherm weergegeven.

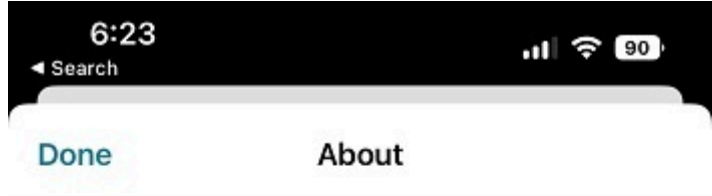

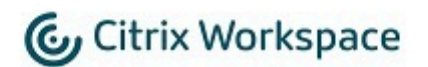

24.1.0.10 (2401)

© 1990-2024 Cloud Software Group, Inc. All Rights Reserved.

**Third Party Notices** 

**User Agreements** 

© 1999–2024 Cloud Software Group, Inc. All rights reserved. 25

# **Hoe u de Citrix Workspace‑app kunt upgraden naar de nieuwste versie**

U kunt in de App Store upgraden naar de nieuwste versie van de Citrix Workspace‑app. Zoek naar de Citrix Workspace‑app en tik op de knop **Upgraden**.

# **Hoe kunt u de Citrix Workspace‑app opnieuw instellen**

U kunt uw Citrix Workspace‑app op een van de volgende manieren opnieuw instellen:

- Verwijder bestaande accounts uit de Citrix Workspace‑app
- De opslaggegevens van de Citrix Workspace‑app wissen
- Verwijder de Citrix Workspace‑app en installeer de nieuwste Citrix Workspace‑app voor iOS met de nieuwste oplossing.

# **Hoe kunt u logboeken verzamelen**

- 1. Open uw Citrix Workspace‑app en ga naar **Instellingen**.
- 2. Selecteer onder **Hulp & Ondersteuning**de optie **Probleem melden**.

# Citrix Workspace‑app voor iOS

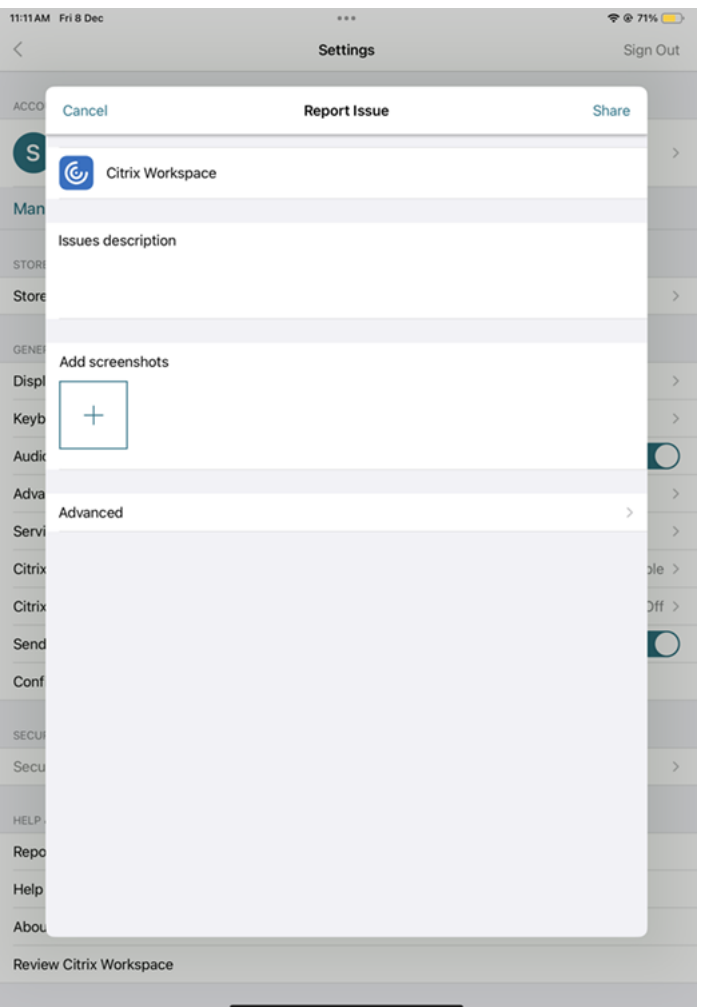

- 3. Uw probleem reproduceren.
- 4. Selecteer op de pagina Logboekniveau selecteren de optie **Uitgebreid**.

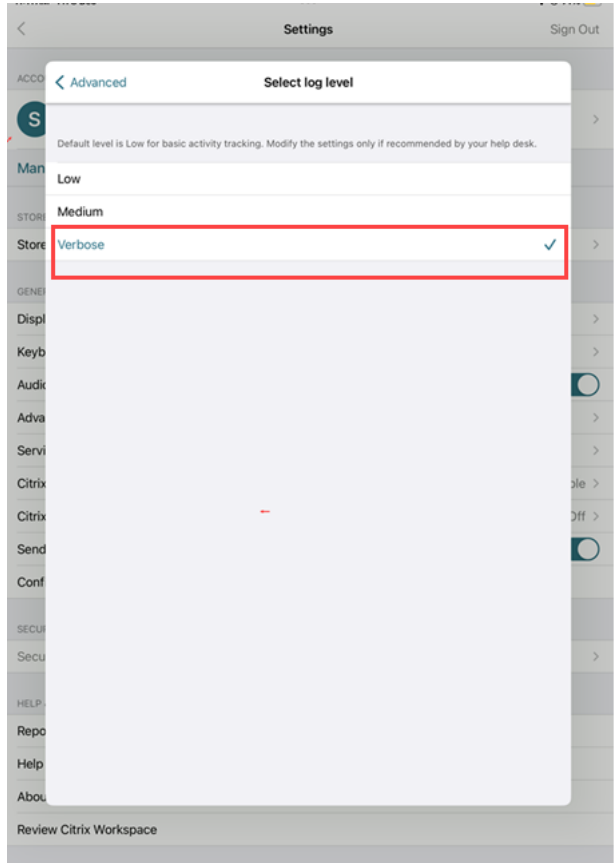

- 5. Selecteer op de pagina **Logboeklocatie selecteren Console en bestand**.
- 6. Deel het zip‑bestand met Citrix.

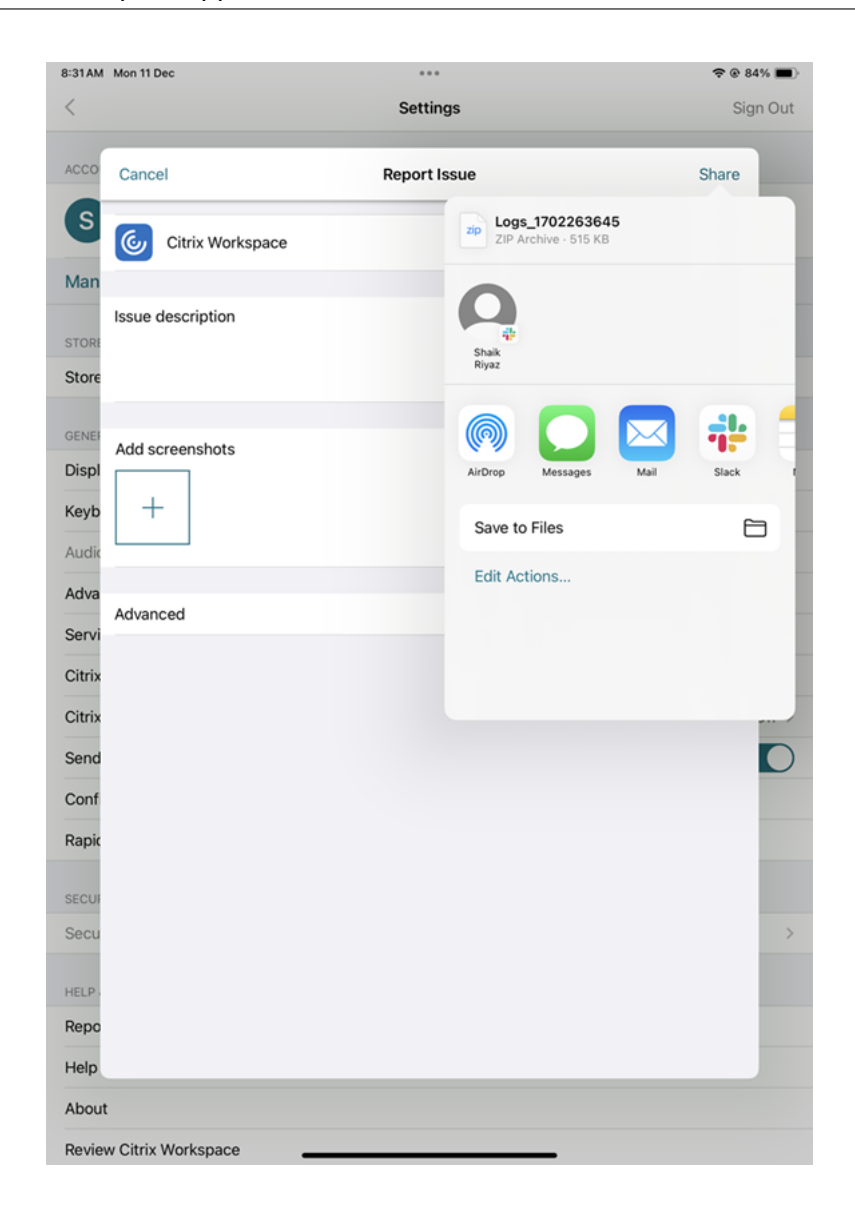

# **Hoe u technische voorbeeldfuncties kunt bekijken**

U kunt de lijst met technische voorbeeldfuncties bekijken. Zie Productdocumentatie voor meer informatie.

# **Veelvoorkomende problemen en tips voor het oploss[en van problemen](https://help-docs.citrix.com/en-us/citrix-workspace-app-for-ios/about-this-release/features-in-technical-preview)**

#### **Sessies waarvan de verbinding is verbroken**

Gebruikers kunnen de verbinding met een Citrix Workspace‑app voor iOS‑sessie verbreken (maar niet uitloggen) op de volgende manieren:

• Tijdens het bekijken van een gepubliceerde app of desktop tijdens een sessie:

- **–** tik op de pijl aan de bovenkant van het scherm om het keuzemenu tijdens de sessie te bekijken.
- **–** tik op de **Home‑knop** om terug te keren naar het lanceerplatform.
- **–** let op de witte schaduw onder het pictogram van een van de gepubliceerde apps die nog actief zijn in een actieve sessie; tik op het pictogram.
- **–** tik op verbinding verbreken.
- Sluit Citrix Workspace-app voor iOS
	- **–** dubbeltik op de **Home‑knop** van het apparaat.
	- **–** zoek de Citrix Workspace‑app voor iOS op in de iOS‑app switcher weergave.
	- **–** tik op de verbinding verbreken in het dialoogvenster dat verschijnt.
- Door op de homeknop op hun mobiele apparaat te drukken.
- Tik op Home of Wisselen in het keuzemenu van de app.

De verbinding van de sessie wordt verbroken. Hoewel de gebruiker later opnieuw verbinding kan maken, kunt u controleren of niet‑verbonden sessie na een bepaalde periode inactief worden weergegeven.

Om de app in inactieve modus weer te geven, moet u een sessietime-out configureren voor de ICA-TCP‑verbinding in de Externe bureaublad‑sessiehost‑configuratie (voorheen bekend als "Terminal Services-configuratie").

Raadpleeg de productdocumentatie van Microsoft Windows Server voor meer informatie over het con‑ figureren van Extern bureaublad‑services (voorheen bekend als "Terminal Services").

# **Verlopen wachtwoorden**

De Citrix Workspace‑app voor iOS ondersteunt de mogelijkheid voor gebruikers om hun verlopen wachtwoorden te wijzigen. Er verschijnen vragen voor gebruikers om de vereiste informatie in te voeren.

# **Apparaten met jailbreak**

Uw gebruikers kunnen de veiligheid van uw implementatie in gevaar brengen door verbinding te makenmet gejailbreakte iOS‑apparaten. Jailbreak‑apparaten zijn apparaten waarvan de eigenaren ze hebben aangepast, meestal met als gevolg dat bepaalde beveiligingsmaatregelen worden omzeild.

Wanneer de Citrix Workspace‑app voor iOS een gejailbreakt iOS‑apparaat detecteert, geeft de Citrix Workspace‑app voor iOS een waarschuwing aan de gebruiker.

Om uw omgeving verder te beveiligen, kunt u StoreFront of Webinterface configureren om te voorkomen dat gedetecteerde gejailbreakte apparaten apps uitvoeren.

# **Vereisten**

- Citrix Receiver voor iOS 6.1 of hoger
- StoreFront 3.0 of Webinterface 5.4 of hoger
- Toegang tot StoreFront of Webinterface via een beheerdersaccount

# **Om te helpen voorkomen dat gedetecteerde gejailbreakte apparaten apps uitvoeren**

- 1. Meld u aan bij uw StoreFront‑ of Webinterfaceserver als een gebruiker met beheerdersrechten.
- 2. Zoek het bestand **default**.icadat zich op een van de volgende locaties bevindt:
	- C:\\inetpub\\wwwroot\\Citrix\\\*storename\*\\conf (Microsoft Internet Information Services)
	- C:\\inetpub\\wwwroot\\Citrix\\\*storename\*\\App\\\_Data (Microsoft Internet Information Services)
	- ./usr/local/tomcat/webapps/Citrix/XenApp/WEB-INF (Apache Tomcat)
- 3. Voeg onder de sectie **[Toepassing]**het volgende toe: **AllowJailBrokenDevices=OFF**
- 4. Sla het bestand op en start uw StoreFront- of Webinterface-server opnieuw.

Nadat u de StoreFront‑server opnieuw hebt opgestart, kunnen gebruikers die de waarschuwing over gejailbreakte apparaten zien, geen apps starten vanaf uw StoreFront‑ of Webinterfaceserver.

**Om ervoor te zorgen dat gedetecteerde gejailbreakte apparaten apps kunnen uitvoeren** Als u AllowJailBrokenDevices niet instelt, wordt de waarschuwing standaard weergegeven aan gebruikers van gejailbreakte apparaten, maar staat u hen nog steeds toe toepassingen te starten.

Als u uw gebruikers specifiek wilt toestaan om applicaties uit te voeren op gejailbreakte apparaten:

- 1. Meld u aan bij uw StoreFront‑ of Webinterfaceserver als een gebruiker met beheerdersrechten.
- 2. Zoek het bestand default.ica, dat zich op een van de volgende locaties bevindt:
	- C:\\inetpub\\wwwroot\\Citrix\\\*storename\*\\conf (Microsoft Internet Information Services)
	- C:\\inetpub\\wwwroot\\Citrix\\\*storename\*\\App\\\_Data (Microsoft Internet Information Services)
	- ./usr/local/tomcat/webapps/Citrix/XenApp/WEB-INF (Apache Tomcat)
- 3. Voeg onder de sectie **[Toepassing]** het volgende toe: **AllowJailBrokenDevices=ON**
- 4. Sla het bestand op en start uw StoreFront‑ of Webinterface‑server opnieuw.

Wanneer u AllowJailBrokenDevices instelt op ON, zien uw gebruikers de waarschuwing over het ge‑ bruik van een gejailbreakt apparaat, maar kunnen ze toepassingen uitvoeren via StoreFront of Webin‑ terface.

#### **Verlies van HDX‑audiokwaliteit**

Van Citrix Virtual Apps and Desktops en Citrix DaaS (voorheen Citrix Virtual Apps and Desktops‑ service): van HDX-audio tot de Citrix Workspace-app voor iOS kan kwaliteitsverlies lijden. Het probleem doet zich voor wanneer u audio en video tegelijkertijd gebruikt.

Het probleem doet zich voor wanneer het Citrix Virtual Apps and Desktops‑ en Citrix DaaS HDX‑beleid de hoeveelheid audiogegevens met de videogegevens niet aankan.

Zie het Knowledge Center-artikel CTX123543voor suggesties over het opstellen van beleid om de geluidskwaliteit te verbeteren.

#### **Veelgestelde vragen**

# **Hoe kunt u de gebruikerservaring van de virtuele app en de virtuele desktop voor apparaten met een laag stroomverbruik of mobiele apparaten verbeteren?**

Voor informatie over hoe u de videoprestaties van XenDesktop kunt verbeteren en configureren met behulp van de registerwaarde MaxFramesPerSecond of met behulp van HDX‑beleid, afhankelijk van uw XenDesktop-versie, raadpleegt u Hoe kunt u de gebruikerservaring van XenApp en XenDesktop Video voor apparaten met een laag vermogen of mobiele apparaten verbeteren.

#### **[Ik kan mijn apps of bureaubladen niet zien nadat ik ben ingelogd op de Citrix Workspace‑app](https://support.citrix.com/article/CTX123543/how-to-improve-xenappxendesktop-video-user-experience-for-lowpowered-or-mobile-devices)**

Neem contact op met de helpdesk van uw bedrijf of de beheerder van uw IT‑ondersteuningsteam voor verdere hulp.

#### **Hoe kunt u problemen met trage verbindingen oplossen**

Als u met een van de volgende problemen wordt geconfronteerd, volgt u de stappen die worden ver‑ meld in de volgende sectie **Tijdelijke oplossing**.

- Trage verbindingen met de XenApp en XenDesktop-site
- Ontbrekende app‑pictogrammen
- Terugkerende Protocol Driver foutberichten

**Tijdelijke oplossing** Schakel de eigenschappen van de Citrix PV Ethernet Adapter uit voor de netwerkinterface op de Citrix Virtual Apps‑server, Citrix Secure Web Gateway en de Web Interface‑ server.

De eigenschappen van de Citrix PV Ethernet‑adapter omvatten de volgende eigenschappen die standaard zijn ingeschakeld. U moet al deze eigenschappen uitschakelen.

- Grote verzendbelasting
- IP‑Checksum ontladen
- TCP‑Checksum ontladen
- UDP‑Checksum ontladen

# **Opmerking:**

Het opnieuw opstarten van de server is niet vereist. Deze tijdelijke oplossing is van toepassing op de 32‑bits Windows Server 2003 en 2008. Dit probleem heeft geen invloed op de Windows Server 2008 R2.

#### **Probleem met numerieke toetsen en speciale tekens oplossen**

Als numerieke toetsen of Chinese IME-tekens niet werken zoals verwacht, schakel dan de optie Unicode Keyboard uit.

Om de optie Unicode Keyboard uit te schakelen:

- 1. Navigeer naar **Instellingen** > **Toetsenbordopties**.
- 2. Zet Gebruik Unicode‑toetsenbord op **Uit**.

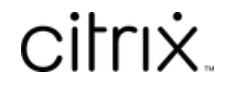

© 2024 Cloud Software Group, Inc. All rights reserved. Cloud Software Group, the Cloud Software Group logo, and other marks appearing herein are property of Cloud Software Group, Inc. and/or one or more of its subsidiaries, and may be registered with the U.S. Patent and Trademark Office and in other countries. All other marks are the property of their respective owner(s).

© 1999–2024 Cloud Software Group, Inc. All rights reserved. 34